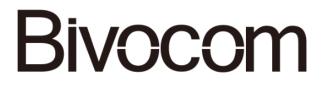

# Industrial Cellular IP Modem TD210 Series User Guide

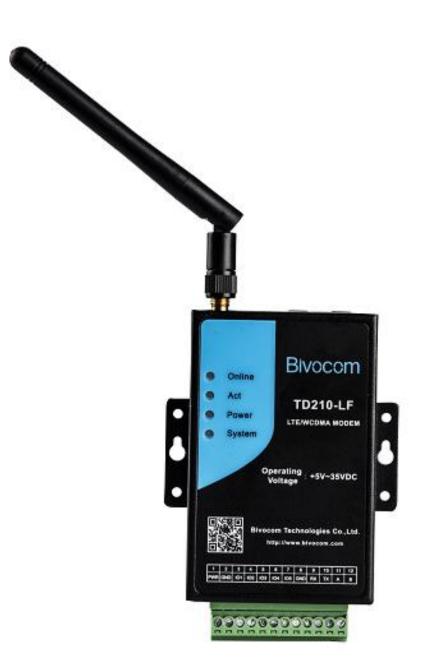

## Copyright

Copyright © XIAMEN BIVOCOM TECHNOLOGIES CO., LTD. All rights reserved.

## Trademark

BIVOCOM logo is a registered trademark of Xiamen Bivocom Technologies Co., Ltd. All other trademarks belong to their respective vendors or manufactures.

## Disclaimer

Product specifications and information in this document are subject to change without any notice, and BIVOCOM reserves the right to improve and change this user guide at any time. Users should take full responsibility for their application of products, and Xiamen Bivocom Technologies Co., Ltd. disclaims all warranties and liability for the accurateness, completeness of the information published.

## **Global Technical & Sales Support**

## **Bivocom**

Xiamen Bivocom Technologies Co., Ltd. Addr: Unit 1402, No. C07 Building, 3<sup>rd</sup> Software Park, Xiamen, China 361000 Tel.: +86-592-6211770 Fax: +86-592-6211727 Email: <u>support@bivocom.com</u> <u>sales@bivocom.com</u> <u>www.bivocom.com</u>

## **About This Guide**

Thank you for choosing BIVOCOM Industrial Cellular IP Modem TD210 Series. Please thoroughly read this user guide before you configure and install the device.

This manual is compatible with below models

| Model    | Description                   |
|----------|-------------------------------|
| TD210-G  | Industrial GPRS IP Modem      |
| TD210-W  | Industrial WCDMA IP Modem     |
| TD210-LF | Industrial LTE/WCDMA IP Modem |

## **Table of Contents**

| Cop  | yright                                              | 2   |
|------|-----------------------------------------------------|-----|
| Trac | lemark                                              | 2   |
| Dise | claimer                                             | 2   |
| Glo  | bal Technical &Sales Support                        | 2   |
| Abo  | out This Guide                                      | 3   |
| Tab  | le of Contents                                      | 4   |
| 1.   | Definitions                                         | 6   |
| 2.   | Introduction                                        | 6   |
|      | 2.1 Overview                                        | 6   |
|      | 2.2 Applications                                    | 7   |
| 3.   | Getting Started                                     | 7   |
|      | 3.1 Package Checklist                               | 7   |
|      | 3.2 Dimensions                                      | 8   |
|      | 3.3 Installation                                    | 9   |
|      | 3.3.1 SIM/UIM Card                                  | 9   |
|      | 3.2.2 Cellular Antenna                              | 9   |
|      | 3.2.3 Terminal Block, Power Cable and Console Cable |     |
|      | 3.3 Power Supply                                    | .11 |
|      | 3.4 LED Indicators                                  | .11 |
| 4.   | Configuration                                       | .12 |
|      | 4.1 Getting started                                 | .12 |
|      | 4.2 Serial port configuration                       | .12 |
|      | 4.2.1 Save                                          | .14 |
|      | 4.2.2 Load                                          | .14 |
|      | 4.2.3 Clear Output                                  | .14 |
|      | 4.2.4 Version Info                                  | .15 |
|      | 4.2.5 Signal Value                                  | .15 |
|      | 4.2.6 Factory Setting                               | .15 |
|      | 4.2.7 Restart                                       | .15 |
|      | 4.2.8 Save Config                                   | .15 |
|      | 4.2.9 Configure via Saved Config File               | .15 |
|      | 4.3 Basic Setting                                   |     |
|      | 4.3.1 Device ID                                     | .16 |
|      | 4.3.2 SIM Card No                                   | .16 |
|      | 4.3.3 Work Mode                                     |     |
|      | 4.3.4 Debug Level                                   | .17 |
|      | 4.3.5 Communication Baud Rate                       | .17 |
|      | 4.3.6 Databit, Parity and Stopbit                   | .17 |
|      | 4.3.7 Frame Interval (Unit: Millisecond)            |     |
|      | 4.3.8 Trigger Settings                              | .18 |

|     | 4.4 Networking Setting                  | 20 |
|-----|-----------------------------------------|----|
|     | 4.4.1 Network Work Mode2                | 20 |
|     | 4.4.2 Data Center Number                | 21 |
|     | 4.4.3 Dialing Settings                  | 22 |
|     | 4.4.4 Heartbeat Interval                | 22 |
|     | 4.4.5 Auto Back to Main Server          | 22 |
|     | 4.4.6 Custom Register String            | 23 |
|     | 4.4.7 Custom Heartbeat String2          | 23 |
|     | 4.4.8 Transfer Meaning2                 | 23 |
|     | 4.4.9 TCP MTU                           | 23 |
|     | 4.4.10 Multi Center Reconnect Interval2 | 24 |
|     | 4.4.11 Reconnect                        | 24 |
|     | 4.4.12 ECHO Heartbeat Interval          | 24 |
|     | 4.4.13 TTL Heartbeat                    | 24 |
|     | 4.5 SMS Setting                         | 25 |
|     | 4.5.1 SMS Send No. Settings             | 25 |
|     | 4.5.2 SMS Send Type                     | 25 |
|     | 4.5.3 SMS Send Backup2                  | 25 |
|     | 4.5.4 Display SMS Receiving             | 26 |
|     | 4.6 MODBUS Setting                      | 26 |
|     | 4.6.1 MODBUS Work Mode2                 | 26 |
|     | 4.6.2 MODBUS Device Address             | 27 |
|     | 4.6.3 Interface Settings                | 27 |
| 4   | Firmware Upgrade                        | 27 |
| 5   | Configure TD210 via SMS                 | 30 |
| App | endix 1: AT Command                     | 30 |
| App | endix 2: FAQ                            | 33 |

## 1. Definitions

#### 1.1 IP Modem

Data Transfer Unit, a wireless terminal used convert the data from serial port data packet to IP data packet, or from IP data packet to serial port data packet, then transfer the data packet through cellular network.

#### 1.2 SMS

Short Messaging Service

**1.3 2G** GPRS and CMDA 1X.

#### 1.4 3G

TD-SCDMA, WCDMA, EVDO.

1.5 4G LTE

#### 1.5 Center/Server

A computer for receiving data sent from IP Modem through SMS/2G/3G, and sending data to IP Modem through SMS/2G/3G.

#### 1.6 TD210

An industrial IP Modem series manufactured by Bivocom.

## 2. Introduction

#### 2.1 Overview

TR210 Series IP Modem is a type of industrial wireless IP Modem (Also called DTU, Data Transfer Unit), designed to fully meet the needs of industrial standards and industrial users. It adopts high-powered industrial 32-bits CPU, multi-layer software detection and hardware protection mechanism to ensure reliability and stability of the device. It supports worldwide carrier 4G/3G cellular network FDD-LTE, TD-LTE, and WCDMA, EVDO, TD-SCDMA, EDGE, CDMA 1X and GPRS. With rich and flexible interfaces, such as RS232, RS485 and RS422, and TTL GPIOs is also customizable.

TR210 Series IP Modem can help users to quickly access the Internet, to ensure secure and reliable data transmission. It's ideal for IOT (Internet of Things) and M2M (Machine to Machine) applications, and has been widely used in many applications, such as Intelligent Transportation, Smart Grid, Vending Machine, Agricultural Irrigation, Environmental Protection, Industrial Automation, Energy Saving, Smart Home, etc.

#### 2.2 Applications

TD210 Series IP Modem utilizes cellular network for remote data acquisition and transmission, and has been used for industrial remote monitor and control. Typical application as below.

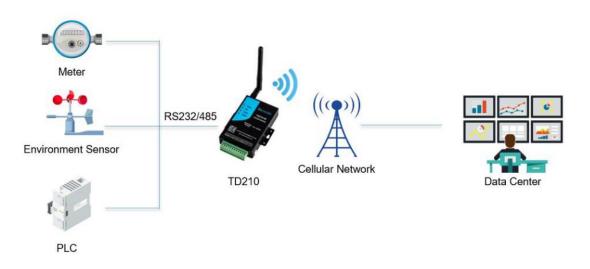

## 3. Getting Started

WARNING: Please make sure the device is powered off before you install and configure it.

#### 3.1 Package Checklist

Check the package before you configure and install the device.

- TD210 IP Modem Host
- Cellular antenna(SMA Male)
- Power Adapter(12VDC/0.5A)
- 3- Pin RS232 cable with DB9 connector(female)
- 12-Pin Terminal Block

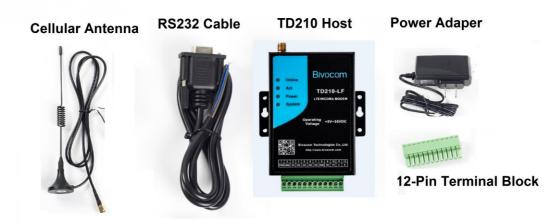

#### 3.2 Dimensions

There are 3 holes for installation at each side of TD210 (Unit: mm)

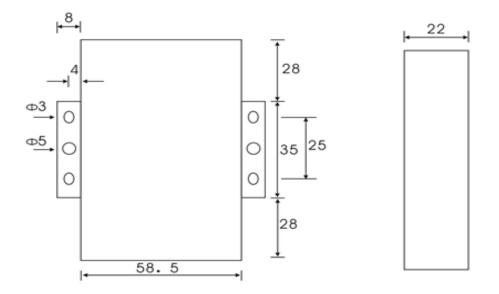

#### 3.3 Installation

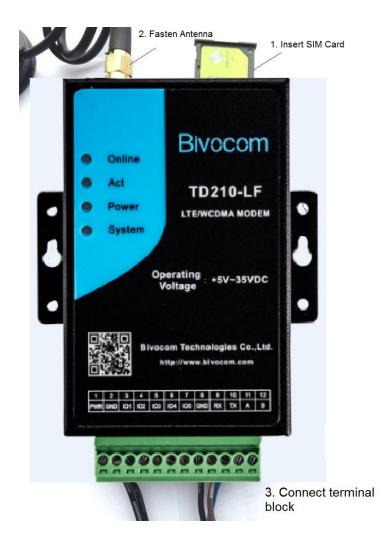

#### 3.3.1 SIM/UIM Card

TD210 supports normal SIM/UIM only, so if you're using a Micro SIM or Nano SIM card, you may need to use a Micro SIM or Nano SIM to Normal SIM adapter.

Make sure your IP Modem is powered off, then use a needle object(such as a pen) to push the button near the SIM/UIM card holder, it will flick out immediately. Put the SIM/UIM card to card holder with chipset upside, insert it to IP Modem and make sure it's tightly matched.

Warning: Never install SIM/UIM card when Modem is powered on.

#### 3.2.2 Cellular Antenna

#### Fasten the cellular antenna.

Screw the SMA male cellular antenna to TD210 (SMA female interface), make sure it is screwed tightly to ensure the strength of signal.

#### 3.2.3 Terminal Block, Power Cable and Console Cable

Insert the terminal block to modem correctly.

# 1 2 3 4 5 6 7 8 9 10 11 12 PWR GND 101 102 103 104 105 GND RX TX A B

| PIN No. | Signal<br>Name | Default Function                   | Extended Function      |
|---------|----------------|------------------------------------|------------------------|
| 1       | PWR            | Power input anode                  | NA                     |
| 2       | GND            | Power Ground                       | NA                     |
| 3       | IO1            | Reserved GPIO, able to check dry   | Reserved RS232 RTS     |
|         |                | contact signal and 3.3 V switch    | and                    |
|         |                | signal, output 3.3V switch signal. | TTL RX                 |
|         |                | NOT ENABLED BY DEFAULT             |                        |
| 4       | IO2            | Reserved GPIO, able to check dry   | Reserved RS232 CTS     |
|         |                | contact signal and 3.3 V switch    | and                    |
|         |                | signal, output 3.3V switch signal. | TTLTX                  |
|         |                | NOT ENABLED BY DEFAULT             |                        |
| 5       | IO3            | Reserved GPIO, able to check dry   | Reserved RS232 DCD     |
|         |                | contact signal and 3.3 V switch    |                        |
|         |                | signal, output 3.3V switch signal. |                        |
|         |                | NOT ENABLED BY DEFAULT             |                        |
| 6       | IO4            | Reserved GPIO, able to check dry   | Customized pulse       |
|         |                | contact signal and 3.3 V switch    | output, pulse counter, |
|         |                | signal, output 3.3V switch signal. | analog quantity input, |
|         |                | NOT ENABLED BY DEFAULT             | Reserved RS232 RI      |
| 7       | IO5            | Reserved GPIO, able to check dry   | Customized pulse       |
|         |                | contact signal and 3.3 V switch    | output, pulse counter, |
|         |                | signal, output 3.3V switch signal. | analog quantity input  |
|         |                | NOT ENABLED BY DEFAULT             |                        |
| 8       | GND            | Power Ground                       | NA                     |
| 9       | RX             | RS232 Receive Data                 | NA                     |
| 10      | TX             | RS232 Transfer Data                | NA                     |
| 11      | A              | RS485 anode                        | Reserved RS232 DTR     |
| 12      | В              | RS485 cathode                      | Reserved RS232 DSR     |

#### 1) Definition of Terminal Block Interface

#### 2) Connect Power Cable and Console Cable

The interface of TD210 is industrial terminal block, we suggest you use 28-16AWG power cable and console cable.

Definition of power cable and console cable in this package are as below

#### Power Cable (Output 12VDC/0.5A)

| Color of cable          | Power Output Polarity |
|-------------------------|-----------------------|
| Black & White Alternate | Anode                 |
| Black                   | Cathode               |

#### RS232 Cable (with DB9 female interface)

| Color of Cable | Corresponding DB9-M<br>Pin Number |
|----------------|-----------------------------------|
| Blue           | 3                                 |
| Brown          | 2                                 |
| Black          | 5                                 |

WARNING: make sure you connect the terminal block to TD210 modem correctly before power on, or it may cause the damage of device.

#### 3.3 Power Supply

After all the accessories and cables mentioned above are installed very well and correctly, then plug the power supply to power outlet.

TD210 adopts advanced power technology to improve the stability and adapt to complex external environment. You can use Bivocom standard power adapter(12VDC/500mA), or use DC power ranging at 5-35VDC, please make sure the power supply is stable enough(Ripple shall be less than 300Ma, and Instantaneous voltage shall not larger than 35V), meanwhile, power shall over 4W.

Note: We suggest you use Bivocom standard power adapter (500mA/12VDC).

#### 3.4 LED Indicators

| LED Indicators | Status | Content                         |  |
|----------------|--------|---------------------------------|--|
| Online         | Off    | TD210 isn't connected to server |  |
|                | On     | TD210 is connected to server    |  |
| ACT            | Off    | No data transfer                |  |
|                | Blink  | Sending or receiving data       |  |
| Power          | Off    | Power Off                       |  |
|                | On     | Power On                        |  |
| System         | Off    | System error                    |  |
|                | Blink  | System works                    |  |

TD210 has 4 LED indicators, 'Online', 'ACT', 'Power', 'System', as follows.

## 4. Configuration

#### 4.1 Getting started

To start to configure the modem, you'll need below materials

#### 1) A laptop or computer that has DB9 serial port(male)

Note: if your laptop or computer doesn't have a serial port, an USB to Serial port(male) adapter would be required.

#### 2) BIVOCOM TD210 config tool.

The TD210 config tool integrated with configuration, debug and firmware upgrade functions.

You can go to BIVOCOM website to download the config tool, like below. <u>http://www.bivocom.com/index.php?m=content&c=index&a=show&catid=12&id=22</u> Note: The config tool only support Windows OS, IOS is not supported yet.

#### 4.2 Serial port configuration

| Connect TD210 to your laptop or computer through RS232, then open Bivocom                                                                                                    |
|----------------------------------------------------------------------------------------------------|
| configuration tool (TD210.exe), Click                                                                                                    |
| Open Port to open the serial port, and choose your COM port of laptop or computer.                                                                                                    |
| Then Click Reload, and a window will be open tell you to restart the device(Figure 2), unplug the power adapter, and power on TD210 again, then waiting for entering into configuration status, when it shows loading DTU parameters successfully(Figure 3), then you can go to next step to configure the modem, including Basic Setting( <u>4.3</u> ), Network |
| Setting( $4.4$ ).                                                                                                    |

| DTU Config           | r                           |              |                 |              |
|----------------------|-----------------------------|--------------|-----------------|--------------|
| Download Tool        |                             |              |                 | *            |
| Bebug Tool           | Charles (                   |              |                 |              |
| Basic Setting        | Step 1                      |              |                 |              |
| ···· Network Setting |                             |              |                 |              |
| SMS Setting          |                             |              |                 |              |
| MODBUS Setting       |                             |              |                 |              |
|                      |                             |              |                 |              |
|                      |                             |              |                 |              |
|                      |                             |              |                 |              |
|                      |                             |              |                 |              |
|                      |                             |              |                 |              |
|                      | Step 2                      |              |                 |              |
|                      |                             | Step 3       |                 |              |
|                      |                             |              |                 |              |
| Port:                |                             |              |                 | Ŧ            |
| Baud Rate: 115200 -  | Common Operations<br>Reload | Save         | Load            | Clear Output |
|                      | Reload                      | Save         | Load            | Clear Output |
| Data Bit: 8          | Other Operations            |              |                 |              |
| Stop Bit: 1          | Ver Info                    | Signal Value | Factory Setting | Restart      |
|                      |                             |              |                 |              |
| Parity Bit: None 💌   | Browse                      |              |                 |              |
| Open Port            | Save Config                 | Load         | d Config        |              |
|                      |                             |              |                 |              |

Figure 1

| Download Tool     Debug Tool     DTU Config     Basic Setting     Network Setting     SMS Setting     MODBUS Setting | <time:2018-09-18 10:4<="" th=""><th>1:25&gt;:Please restart device</th><th></th><th>*</th></time:2018-09-18> | 1:25>:Please restart device |                 | *            |
|----------------------------------------------------------------------------------------------------|----------------------------------------------------------------------------------------------------|-----------------------------|-----------------|--------------|
|                                                                                                    |                                                                                                    | Tips 2                      |                 |              |
| ort: COM4 💌<br>aud Rate: 115200 💌                                                                                    | Common Operations                                                                                            | 确定<br>Save                  | Load            | Clear Output |
| ata Bit: 8 ×                                                                                                    | Other Operations                                                                                             | Signal Value                | Factory Setting | Restart      |
| arity Bit: None 💌                                                                                                    | Browse.,                                                                                                    |                             |                 |              |

Figure 2

| Debug Tool     DTU Config     Basic Setting     Network Setting     SMS Setting     MODBUS Setting | Bind Server's Port 5008<br>ZS password: 123456<br>ZS ID: abcdefge<br>Is login hex: 0<br>Is heart hex: 0<br>If sms show receive NO: 1<br>info language: 1<br>Net Mode: 0<br>OK | 0                          |                 | Ē            |
|----------------------------------------------------------------------------------------------------|----------------------------------------------------------------------------------------------------|----------------------------|-----------------|--------------|
| Port: COM4 💌                                                                                       | <time: 10:="" 2018-09-18="" 42:04="">:Loading</time:>                                                                                                    | J DTO parameters successio | лı <b>у</b>     | +            |
| Baud Rate: 115200 👻                                                                                | Common Operations                                                                                                    | 1                          |                 | 1            |
|                                                                                                    | Reload                                                                                                    | Save                       | Load            | Clear Output |
|                                                                                                    |                                                                                                    |                            |                 |              |
|                                                                                                    | Other Operations                                                                                                    |                            |                 |              |
| Data Bit: 8                                                                                        |                                                                                                    | Signal Value               | Factory Setting | Restart      |
| Data Bit: 8                                                                                        |                                                                                                    | Signal Value               | Factory Setting | Restart      |

Figure 3

Below are quick instructions of Operations on the config tool, but you can go to next step.(<u>4.3 Basic setting</u>), if you're familiar with those parameters.

#### 4.2.1 Save

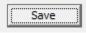

Click to save the parameters you've configured.

#### 4.2.2 Load

Load

Load the parameters of TD210 to config tool and display.

#### 4.2.3 Clear Output

Clear Output

Clear log of config tool.

#### 4.2.4 Version Info

Ver Info

Check the version info of TD210.

#### 4.2.5 Signal Value

#### Signal Value

Check the signal strength of TD210.

#### 4.2.6 Factory Setting

Factory Setting

TD210 returns to factory setting.

#### 4.2.7 Restart

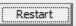

Restart TD210

#### 4.2.8 Save Config

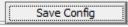

Save configuration of TD210 in file format, which you can use it recover the config.

#### 4.2.9 Configure via Saved Config File

| Click | Browse                  |             |                               | , a | nd | choose | the |
|-------|-------------------------|-------------|-------------------------------|-----|----|--------|-----|
| saved | config file, then click | Load Config | to configure TD2 <sup>-</sup> | 10. |    |        |     |

#### 4.3 Basic Setting

| Basic Setting                                |              |
|----------------------------------------------|--------------|
| Device ID(8 digits HEX):<br>Debug Tool       |              |
| DTU Config<br>SIM Card No(11 Bytes):         |              |
| Work Setting     Work Mode:     SMS Setting  | <b>•</b>     |
| MODBUS Setting Debug Level(0/1/2):           | 0            |
| Serial Port Settings                         |              |
| Communication Baudrate:                      | 9600 💌       |
| Databit,Parity,Stopbit:                      | <b>_</b>     |
| Frame Interval(msec):                        |              |
| Trigger Settings                             |              |
| Trigger Type:                                |              |
| Port: Call Trigger Phone No:                 |              |
| Baud Rate: 115200 V SMS Trigger Password(4 B | Bytes):      |
| Data Trigger On Password                     | f:           |
| Data Bit: 8 _ Data Trigger Off Password      | d:           |
| Stop Bit: 1                                  | 1            |
| RTC Setting:                                 | Set          |
| Parity Bit: None ▼ 2018/ 9/18 星其 ▼ 上台        | ∓ 10:14:16 • |
| Open Port                                    |              |

Figure 4

#### 4.3.1 Device ID

| Device ID(8 digits HEX): |  |
|--------------------------|--|
|                          |  |

To identify the TD210 and for device management, if you have many TD210 connected to server, please make sure all the ID are different.

#### 4.3.2 SIM Card No.

| SIM Card No(11 Bytes): |  |
|------------------------|--|
|------------------------|--|

The No. of SIM inserted in this device.

#### 4.3.3 Work Mode

| Work Mode: | - |
|------------|---|
|------------|---|

There are 3 work modes to choose from the drop-down menu, as below

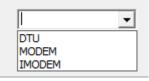

IP Modem (Transfer the data to server through GPRS/SMS) MODEM (Normal Modem, dial up or sending SMS through AT Command) IMODEM (Intelligent Modem, except the functions supported by normal modem mentioned above, it is always online for SMS function)

#### 4.3.4 Debug Level

Debug Level(0/1/2):

There are 3 levels to choose from the drop-down menu, as below

|   | - |
|---|---|
| 0 |   |
| 1 |   |
| 2 |   |

2: All logs output through RS232/RS485

- 1: Part of important logs output through RS232/RS485
- 0: No logs output

#### 4.3.5 Communication Baud Rate

Communication Baudrate:

Supported baud rate: 300, 600, 1200, 2400, 4800, 9600, 14400, 19200, 38400, 56000, 57600 and 115200.

#### 4.3.6 Databit, Parity and Stopbit

Databit,Parity,Stopbit:

•

You can choose below from drop-down menu.

| <b>•</b> |   |
|----------|---|
| 8N1      |   |
| 8E1      |   |
| 801      |   |
| <br>701  | - |
| 7E1      |   |
| 7N1      |   |
|          |   |

8N1 (8 Databit, No Parity, 1 Stopbit)8E1 (8 Databit, Even Parity, 1 Stopbit)8O1 (8 Databit, Odd Parity, 1 Stopbit)

7O1 (7 Databit, Odd Parity, 1 Stopbit)7E1 (8 Databit, Even Parity, 1 Stopbit)7N1 (7 Databit, No Parity, 1 Stopbit)

#### 4.3.7 Frame Interval (Unit: Millisecond)

Frame Interval(msec):

When IP Modem receives packet slicing, increase the value, while for packet merging, lower the value, 20ms for 115200 baud rate, 50ms for 9600 baud rate and 200ms for 1200 baud rate.

#### 4.3.8 Trigger Settings

| Trigger Settings               |     |
|--------------------------------|-----|
| Trigger Type:                  | · · |
| Call Trigger Phone No:         |     |
| SMS Trigger Password(4 Bytes): |     |
| Data Trigger On Password:      |     |
| Data Trigger Off Password:     |     |

#### 1) Trigger Type

|      | - |
|------|---|
| AUTO |   |
| SMSD |   |
| CTRL |   |
| DATA |   |
| MIXD |   |

AUTO: Always online

SMSD: SMS trigger mode, sending specific SMS to trigger TD210 online. CTRL: Make call to trigger TD210 online.

DATA: Sending specific data to trigger TD210 online or offline.

MIXD: Support SMSD, CTRL and DATA trigger mode, you can use any of them to trigger TD210.

#### 2) Call Trigger Phone NO.

Call Trigger Phone No:

You can add a phone number in the blank, once the trigger mode is CTRL or MIXD, and TD210 receives the call from this number, it will get online.

#### 3) SMS Trigger Password

SMS Trigger Password(4 Bytes):

You can set up a code in the blank, once the trigger mode is SMSD and MIXD, and TD210 receives a SMS text with 'DAIL+code', it will get online.

For example, your code is 123456, you can trigger TD210 by sending SMS text 'DAIL123456'.

#### 4) Data Trigger On Password

| Data Trigger On Password: |  |
|---------------------------|--|
|---------------------------|--|

You can set up trigger data in the blank, once the trigger mode is DATA and MIXD, and TD210 receives the trigger data through RS232/RS485 serial port, it will get online.

#### 5) Data Trigger Off Password

| Data Trigger Off Password: |  |
|----------------------------|--|
| bata mgger on rassnora.    |  |

You can set up trigger data in the blank, once the trigger mode is DATA and MIXD, and TD210 receives the trigger data through RS232/RS485 port, it will get offline.

#### 6) RTC Setting

| RTC | Setting:  |   | •          |   | Set |  |
|-----|-----------|---|------------|---|-----|--|
|     | 4/ 7/2017 | • | 4:49:30 PM | • | •   |  |

You can set up the system time for your TD210.

#### 4.4 Networking Setting

| Network Setting             |                              |                                   |
|-----------------------------|------------------------------|-----------------------------------|
|                             | Data Service Center Settings | Dialing Settings                  |
| Debug Tool                  | Network Work Mode:           | APN:                              |
| DTU Config<br>Basic Setting | Data Center Number:          | Username:                         |
|                             | Main Center Addr +Port:      | Password:                         |
| MODBUS Setting              | Backup Center:               | Call Center:                      |
|                             | 2nd Center Addr +Port:       |                                   |
|                             | 3rd Center Addr +Port:       | Heartbeat Interval(31-65534 s):   |
|                             | 4th Center Addr+Port:        | Auto Back To Main Server :        |
|                             | 5th Center Addr+Port:        | Custom Register String:           |
|                             | DNS Server                   | Custom Heartbeat String:          |
|                             | Main Center DNS Server:      | ☐ Hex Register ☐ Hex Heartbeat    |
| Port:                       | Backup Center DNS Server:    | Transfer Meaning:                 |
| Baud Rate: 115200 💌         | 2nd Center DNS Server:       | TCP MTU(Byte):                    |
| Data Bit: 8 💌               | 3rd Center DNS Server:       | Multi Center Reconnet Interval:   |
| Stop Bit: 1                 | 4th Center DNS Server:       | Connect Retry Times:              |
| Parity Bit: None 💌          | 5th Center DNS Server:       | Reconnect Time Interval(Seconds): |
| Close                       | TTL Heartbeat:               | ECHO Heartbeat Interval(Seconds): |

Figure 5

#### 4.4.1 Network Work Mode

| Network Work Mode: | - | FTCP | - |
|--------------------|---|------|---|
|                    |   | ,    |   |

There are 8 network work modes, including FTCP, HTCP, CTCP, NUDP, CUDP, HUDP, TCPSVR and UDPSVR.

- Custom register string and heartbeat packet is required when work mode is CTCP and CUDP.
- TD210 will act as a TCP client when choose FTCP, HTCP and CTCP, but the register string and heartbeat string will be different.
- TD210 will act as a UDP client when choose NUDP, CUDP and HUDP, but the register string and heartbeat string will be different.
- When choose TCPSVR, TD210 acts as a TCP Server.
- When choose UDPSVR, TD210 acts as a UDP server.

#### 4.4.2 Data Center Number

| Data Center Number:                                 | 5 💌 |
|-----------------------------------------------------|-----|
| Main Center Addr+Port:                              |     |
| Backup Center:                                      |     |
| 2nd Center Addr+Port:                               |     |
| 3rd Center Addr+Port:                               |     |
| 4th Center Addr+Port:                               |     |
| 5th Center Addr+Port:                               |     |
| DNS Server                                          |     |
| Main Contra DNC Commun                              |     |
| Main Center DNS Server:                             |     |
| Backup Center DNS Server:                           |     |
|                                                     |     |
| Backup Center DNS Server:                           |     |
| Backup Center DNS Server:<br>2nd Center DNS Server: |     |

#### 1) You can configure up to 5 data centers.

- 0 means TD210 will not connect to cellular network, such as 4G/3G/2G networks.
- 1 means TD210 only supports 1 data center, TD210 will connect to main center, once it couldn't connect to backup center, it will continue to connect to main center till it's connected.

• 2-5 means TD210 supports multi centers, and all the other centers will get sync data. Note: if there is not backup center, please set up the same address and port for main center and backup center

#### 2) Center Addr.+Port

| 2nd Center Addr+Port: |   |  |
|-----------------------|---|--|
|                       | - |  |

It can be configured as DNS or IP address.

#### 3) Center DNS Server

When you use DNS for center, a DNS server is required to analytic the corresponding IP address.

#### 4.4.3 Dialing Settings

|    |                | - |
|----|----------------|---|
| Di | aling Settings |   |
| AF | PN:            |   |
| Us | ername:        |   |
| Pa | ssword:        |   |
| Ca | ll Center:     |   |
|    |                |   |

- APN: cellular network access code
- Username: authentication username of cellular network
- Password: authentication password of cellular network
- Call center: dial number of call center for cellular network

Below are some examples of APN, Username, Password and call center of Chinese mobile carriers.

| Model   | APN                                            | Username & Password | Call Center |
|---------|------------------------------------------------|---------------------|-------------|
| TD210-G | Cmnet(China Mobile)<br>Uninet(China<br>Unicom) | Null                | *99***1#    |
| TD210-C | Null                                           | card                | #777        |
| TD210-W | 3gnet                                          | Null                | *99#        |
| TD210-T | cmnet                                          | Null                | *98*1#      |
| TD210-E | Null                                           | card                | #777        |

Note: Different carriers may have different APN, Username, Password and Call Center, please ask your mobile carriers for those info if you have any questions.

#### 4.4.4 Heartbeat Interval

Heartbeat Interval(31-65534 s):

Heartbeat time, we suggest you set up 60 seconds for TCP, and 31 seconds for UDP.

#### 4.4.5 Auto Back to Main Server

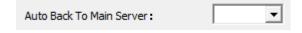

Auto back to main server.

• N

• Y

Don't auto back to main server.

This setting will only work when both main and backup center are enabled, under this work mode, if main center fails, TD210 will auto connect to backup center. If you choose 'Y', TD210 will check whether main center is recovery or not, if yes, it will switch to main center, and disconnect with backup center. While if choose 'N', TD210 will not check whether main center is recovery or not.

#### 4.4.6 Custom Register String

| Custom Register String: |  |
|-------------------------|--|
| Caston register stang.  |  |

You can configure it when network word mode is configure as CTCP and CUDP, but you can also choose not to configure it, which means register string won't be sent. Note: the length of register string is up to 70 bytes.

#### 4.4.7 Custom Heartbeat String

You can configure it when network word mode is configure as CTCP and CUDP, but you can also choose not to configure it, which means register string won't be sent. Note: the length of register string is up to 70 bytes.

#### 4.4.8 Transfer Meaning

| Transfer Meaning: | <b>•</b> |
|-------------------|----------|
|-------------------|----------|

- Y means Yes
- N means No

When network work mode configured as FTCP, if choose Y, then TD210 will transfer meaning '0xfd' to '0xfd' and '0xfe', and '0xfe' to '0xfd' and '0xee'. If choose N, it is transparent transfer.

#### 4.4.9 TCP MTU

| TCP MTU(Byte): |
|----------------|
|----------------|

Set up the maximum number of data transmission for each TCP data packet.

#### 4.4.10 Multi Center Reconnect Interval

Multi Center Reconnet Interval:

Only available when data center number is 2-5.

#### 4.4.11 Reconnect

| Connect Retry Times:              | I |
|-----------------------------------|---|
| Reconnect Time Interval(Seconds): |   |

In real application, the data center may be shut down or have issue, and that will cause TD210 disconnects from data center, while in order to keep TD210 always online, it will try to reconnect the data center, and that will cause unnecessary data flow. So you can configure those 2 functions to save the data flow, when Reconnect Time Interval enabled, TD210 will try to reconnect data center, and if Connect Retry Times exceed the value you set, while TD210 is still unable to reconnect to data center, TD210 will do exception handling.

#### 4.4.12 ECHO Heartbeat Interval

ECHO Heartbeat Interval(Seconds):

- 0 means disables ECHO Heartbeat.
- 1-65535 means heartbeat interval, 60 seconds is suggested.

This helps to maintain connection of PPP layer and mobile carrier's network, to avoid being forced to sleep, and helps to check the stability of connection.

#### 4.4.13 TTL Heartbeat

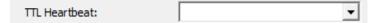

- Disable, to disable TTL heartbeat
- Enable, to enable TTL heartbeat

This helps to maintain connection of Application layer and mobile carrier's network, to avoid being forced to sleep, and helps to check the stability of connection.

#### 4.5 SMS Setting

| TD210 TOOL V1.2.4                                 | X                                                                  |
|---------------------------------------------------|--------------------------------------------------------------------|
| SMS Setting                                       |                                                                    |
| Download Tool                                     | SMS Send No Settings(Each Group Has 5 Numbers, Separated By Comma) |
| Debug Tool                                        | 1st Send No:                                                       |
| Basic Setting     Network Setting     SMS Setting | 2nd Send No:                                                       |
| MODBUS Setting                                    | 3rd Send No:                                                       |
|                                                   | 4th Send No:                                                       |
|                                                   | SMS Send Type:                                                     |
|                                                   | SMS Send Backup:                                                   |
| Port:                                             | Display SMS Receiving:                                             |
| Baud Rate: 115200 -                               |                                                                    |
| Data Bit: 8 💌                                     |                                                                    |
| Stop Bit: 1                                       |                                                                    |
| Parity Bit: None 💌                                |                                                                    |
| Close                                             |                                                                    |
|                                                   |                                                                    |

#### 4.5.1 SMS Send No. Settings

Each group supports up to 5 cell phone No., divided by comma, and each cell phone length shall not exceed 15 numbers.

When TD210 receives data from serial port, while if the network disconnects, and data will be sent to preset cell phone through SMS.(SMS data backup)

#### 4.5.2 SMS Send Type

- Char Format
- HEX Format

Normally, SMS will be sent in format of character or Chinese, while when you choose HEX Format, it will be sent under hexadecimal number 0x00-0xff, which is ideal for industrial automation.

#### 4.5.3 SMS Send Backup

- Enable
- Disable

When TD210 receives data from serial port, while if the network disconnects, and data will

be sent to preset cell phone through SMS (SMS data backup).

#### 4.5.4 Display SMS Receiving

- Enable
- Disable

When TD210 receives SMS, you can choose whether to transfer the cell phone number and SMS to serial port or not.

#### 4.6 MODBUS Setting

| TD210 TOOL V1.2.4                                                                 |                                          | × |
|-----------------------------------------------------------------------------------|------------------------------------------|---|
| MODBUS Setting                                                                    |                                          |   |
| Download Tool     Debug Tool     DTU Config     Basic Setting     Network Setting | MODBUS Work Mode:                        |   |
| - SMS Setting<br>MODBUS Setting                                                   | Interface Settings Ist Analog Work Mode: |   |
|                                                                                   | 2nd Analog Work Mode:                    |   |
|                                                                                   | 1st Digital Work Mode:                   |   |
|                                                                                   | 2nd Digital Work Mode:                   |   |
|                                                                                   | 3rd Digital Work Mode:                   |   |
| Port:                                                                             |                                          |   |
| Baud Rate: 115200 -                                                               |                                          |   |
| Data Bit: 8 💌                                                                     |                                          |   |
| Stop Bit: 1 💌                                                                     |                                          |   |
| Parity Bit: None 💌                                                                |                                          |   |
| Close                                                                             |                                          |   |

#### 4.6.1 MODBUS Work Mode

- MODBUS Disable
- Network RTU
- Serial Port RTU

When enables MODBUS RTU mode, once TD210 gets online, it can identify the MODBUS protocol command data from center, and collect data or set up terminal port based on the sent command data, then transfer the collected data and terminal port to center, that means TD210 act as a MODBUS device.

#### 4.6.2 MODBUS Device Address

Modbus device address means the MODBUS device address of TD210, center will identify MODBUS device according to this address. The address works when TD210 is enabled RTU mode.

#### 4.6.3 Interface Settings

#### 1) 1<sup>st</sup> Analog Work Mode and 2<sup>nd</sup> Analog Work Mode

- Disable
- Collect Once

There are 2 analog quantity ports, IO4 and IO5, with corresponding port are 6 and 7. When MODBUS is set as RTU mode, analog work mode is normally set as Collect Once, TD210 will collect the data through corresponding terminal port after receiving MODBUS command.

#### 2) 1<sup>st</sup> Digital Work Mode, 2<sup>nd</sup> Digital Work Mode and 3<sup>rd</sup> Digital Work Mode

- Disable
- Input
- Output

There are 3 digital quantity ports, IO1, IO2 and IO3, with corresponding port 3, 4 and 5. When MODBUS is set as RTU mode, digital work mode is set as input or output, TD210 will operate the corresponding terminal port after receiving MODBUS command.

## 4 Firmware Upgrade

#### 4.4 Please open the Bivocom Config Tool, as below,

- 1) Configure Serial Port parameters
- Baud Rate: 115200
- Data Bit: 8
- Stop Bit: 1
- Parity Bit: None
- 2) Click 'Download Tool'
- 3) Click 'Load', choose the firmware you want to upgrade
- 4) The click 'Download'

| TD210 TOOL V1.2.4                                                                                                  |                   |                                                                                                    | × |
|----------------------------------------------------------------------------------------------------|-------------------|----------------------------------------------------------------------------------------------------|---|
| Download Tool                                                                                                    |                   |                                                                                                    |   |
| Download Tool<br>Debug Tool 2<br>D DTU Config<br>Basic Setting<br>Network Setting<br>SMS Setting<br>MODBUS Setting |                   | ******Download software version: V1.1.1******<br><time:2017-07-07 17:51:03="">:begin download now</time:2017-07-07> | ~ |
|                                                                                                    | Program Type: App |                                                                                                    |   |
| Port: COM14 Baud Rate: 115200 -                                                                                    | Download Clear    |                                                                                                    |   |
| Data Bt: 8 v<br>Stop Bit: 1 v                                                                                      | 1                 |                                                                                                    | - |
| Parity Bit: None Close Port                                                                                        |                   |                                                                                                    |   |

#### 4.5 Power on the TD210, then device will start to upgrade the firmware, as below

| Download Tool Download Tool Download Tool Debug Tool Debug Tool D-Debug Tool D-Debug Tool D-Dru Config SMS Setting MODBUS Setting Dort: COM19  3aud Rate: 115200 | Program Type: APP v<br>Load HHOANG-20170707.bin<br>Cancel Clear | *******Download software version: V1.1.1****** <ime:2017-07-07 17:51:03="">:begin download now</ime:2017-07-07> |   |
|----------------------------------------------------------------------------------------------------|-----------------------------------------------------------------|----------------------------------------------------------------------------------------------------|---|
| Data Bit: 8 -                                                                                                    |                                                                 |                                                                                                    | ÷ |
| Parity Bit: None 💌                                                                                                    |                                                                 |                                                                                                    |   |

4.6 After firmware upgrading successfully, it shows 'download success ok', as below

| TD210 TOOL V1.2.4                                                                                                    | -21 -200 601 601 60                                                                                                    |
|----------------------------------------------------------------------------------------------------|----------------------------------------------------------------------------------------------------|
| Download Tool                                                                                                    |                                                                                                    |
| Download Tool         Download Tool         Debug Tool         DTU Config         Basic Setting         Network Setting         MODBUS Setting         Port:       COM19 💌         Baud Rate:       115200 🖵         Data Bit:       8 🖤         Stop Bit:       1 🖤         Parity Bit:       None 👻 | <time:2017-07-07 17:59:02="">:download 82 block ok         <time:2017-07-07 17:59:02="">:download 83 block ok         <time:2017-07-07 17:59:03="">:download 84 block ok         <time:2017-07-07 17:59:04="">:download 85 block ok         <time:2017-07-07 17:59:04="">:download 85 block ok         <time:2017-07-07 17:59:04="">:download 85 block ok         <time:2017-07-07 17:59:04="">:download 85 block ok         <time:2017-07-07 17:59:05="">:download 95 block ok         <time:2017-07-07 17:59:05="">:download 95 block ok         <time:2017-07-07 17:59:05="">:download 95 block ok         <time:2017-07-07 17:59:05="">:download 95 block ok         <time:2017-07-07 17:59:05="">:download 95 block ok         <time:2017-07-07 17:59:05="">:download 95 block ok         <time:2017-07-07 17:59:07="">:download 95 block ok         <time:2017-07-07 17:59:07="">:download 95 block ok         <time:2017-07-07 17:59:07="">:download 95 block ok         <time:2017-07-07 17:59:07="">:download 95 block ok         <time:2017-07-07 17:59:09="">:download 95 block ok         <time:2017-07-07 17:59:09="">:download 95 block ok         <time:2017-07-07 17:59:09="">:download 105 block ok         <time:2017-07-07 17:59:09="">:download 105 block ok         <time:2017-07-07 17:59:09="">:download 105 block ok         <time:2017-07-07 17:59:11="">:download 105 block ok         <time:2017-07-07 17:59:11="">:download 105 block ok         <time:2017-07-07 17:59:11="">:download 105 bl</time:2017-07-07></time:2017-07-07> |
| Close Port                                                                                                    |                                                                                                    |
|                                                                                                    |                                                                                                    |

4.7 Then use the Config Tool to enter into the configuration status, set up the device to factory setting, and restart to configure the parameters.

| TD210 TOOL V1.2.4                                                                                                    | x |
|----------------------------------------------------------------------------------------------------|---|
| DTU Config                                                                                                    |   |
| Download Tool<br>Debug Tool<br>Basic Setting<br>Network Setting<br>SMS Setting<br>MODBUS Setting                                                                                                    |   |
| Port:  Baud Rate: 115200  Reload Save Load Clear Output                                                                                                    |   |
|                                                                                                    |   |
| Data Bit:     8     Image: Control of the control of the cont |   |
| Parity Bit: None    Browse  Browse  Close  Save Config  Load Config  Load Config                                                                                                    |   |

## 5 Configure TD210 via SMS

If config command exceeds 140 bytes, please send the command through multi SMS Note: Long SMS is not supported. SMS Config format: <password; command 1; command 2> Password: 123456(default) Command: Please refer to command after 'AT+' of <u>Appendix 1, AT Command</u> Example: <123456;IPAD=121.204.221.34;PORT=9999> Explanation: password: 1234546, IP address: 121.204.221.34, Port: 9999

## **Appendix 1: AT Command**

Note: XX means parameter you'd like to set only, not command.

| Description            | AT Command     | Parameter                     |  |
|------------------------|----------------|-------------------------------|--|
| Decemption             |                |                               |  |
| Debug Level            | AT+DEBUG=XX    | XX: 0 (No logs)               |  |
|                        |                | 1 (Simple logs)               |  |
|                        |                | 2 ( Detailed logs)            |  |
| Baud Rate              | AT+IPR=XX      | XX: from 300 to 115200        |  |
| Data bit, stop bit and | AT+SERMODE=XX  | XX: 8N1,8E1,8O1,7N1,7E1,      |  |
| Parity                 |                | 701                           |  |
| Frame Interval (ms)    | AT+BYTEINT=XX  | XX: unit(millisecond)         |  |
| Trigger Type           | AT+ACTI=XX     | XX: AUTO (Always Online)      |  |
|                        |                | SMSD (SMS Trigger)            |  |
|                        |                | CTRL (Call Trigger)           |  |
|                        |                | DATA (Data Trigger)           |  |
|                        |                | MIXD (Mixed Trigger)          |  |
| Call Trigger Phone No. | AT+CTRLNO=XX   | XX: Preset call trigger phone |  |
|                        |                | No.                           |  |
| SMS Trigger Password   | AT+SMSDPSWD=XX | XX: Preset SMS trigger        |  |
|                        |                | password                      |  |
| Data Trigger On        | AT+DONPSWD=XX  | XX: Trigger on data           |  |
| Password               |                |                               |  |
| Data Trigger Off       | AT+DOFFPSWD=XX | XX: Trigger off data          |  |
| Password               |                |                               |  |
| Network Word Mode      | AT+MODE=XX     | XX: FTCP,HTCP,CTCP,           |  |
|                        |                | NUDP,CUDP,HUDP                |  |
| Data Center Number     | AT+SVRCNT=XX   | XX: number of data center     |  |

| Main Center Addr.                  | AT+IPAD=XX     | XX: Main center IP address or DNS                                        |
|------------------------------------|----------------|--------------------------------------------------------------------------|
| Main Center Port                   | AT+PORT=XX     | XX: Main center port                                                     |
| Backup Center Addr.                | AT+IPSEC=XX    | XX: Backup center IP address<br>or DNS                                   |
| Backup Center Port                 | AT+PTSEC=XX    | XX: Backup center port                                                   |
| 2 <sup>nd</sup> Center Addr.       | AT+IPAD1=XX    | XX: 2 <sup>nd</sup> center IP address or<br>DNS                          |
| 2 <sup>nd</sup> Center Port        | AT+PORT1=XX    | XX: 2 <sup>nd</sup> Center Port                                          |
| 3 <sup>rd</sup> Center Addr.       | AT+IPAD2=XX    | XX: 3 <sup>rd</sup> center IP address or DNS                             |
| 3 <sup>rd</sup> Center Port        | AT+PORT2=XX    | XX: 3 <sup>rd</sup> Center Port                                          |
| 4 <sup>th</sup> Center Addr.       | AT+IPAD3=XX    | XX: 4 <sup>th</sup> center IP address or DNS                             |
| 4 <sup>th</sup> Center Port        | AT+PORT3=XX    | XX: 4 <sup>th</sup> Center Port                                          |
| 5 <sup>th</sup> Center Addr.       | AT+IPAD4=XX    | XX: 5 <sup>th</sup> center IP address or DNS                             |
| 5 <sup>th</sup> Center Port        | AT+PORT4=XX    | XX: 5 <sup>th</sup> Center Port                                          |
| Main Center DNS Server             | AT+DNSSVR=XX   | XX: Main Center DNS Server                                               |
| Backup Center DNS<br>Server        | AT+DNSSV2=XX   | XX: Backup Center DNS Server                                             |
| 2 <sup>nd</sup> Center DNS Server  | AT+DNSSVR1=XX  | XX: 2 <sup>nd</sup> Center DNS Server                                    |
| 3 <sup>rd</sup> Center DNS Server  | AT+DNSSVR2=XX  | XX: 3 <sup>rd</sup> Center DNS Server                                    |
| 4 <sup>th</sup> Center DNS Server  | AT+DNSSVR3=XX  | XX: 4 <sup>th</sup> Center DNS Server                                    |
| 5 <sup>th</sup> Center DNS Server  | AT+DNSSVR4=XX  | XX: 5 <sup>th</sup> Center DNS Server                                    |
| APN                                | AT+APN=XX      | XX: APN                                                                  |
| APN Username                       | AT+USERNAME=XX | XX: APN Username                                                         |
| APN Password                       | AT+PASSWORD=XX | XX: APN Password                                                         |
| APN Call Center                    | AT+CENT=XX     | XX: APN Call Center                                                      |
| Heartbeat Interval                 | AT+POLLTIME=XX | XX: Heartbeat Interval                                                   |
| Auto Back to Main Server           | AT+RETMAIN=XX  | XX: 1, Yes<br>0, No                                                      |
| Custom Register String             | AT+CONNRGST=XX | XX: Custom Register String                                               |
| Custom Heartbeat String            | AT+LINKRGST=XX | XX: Custom Heartbeat String                                              |
| Transfer Meaning                   | AT+STRAIGHT=XX | <ul><li>XX: 0, Transfer meaning</li><li>1, No transfer meaning</li></ul> |
| TCP MTU                            | AT+TCPMTU=XX   | XX: TCP Data Maximum<br>Transmission Unit                                |
| Multi Center Reconnect<br>Interval | AT+MCONTIME=XX | XX: Second(Unit)                                                         |
| Connect Retry Times                | AT+RETR=XX     | XX: Connect Retry Times                                                  |

| Reconnect Time Interval            | AT+RDLWT=XX        | XX: Reconnect Time Interval       |
|------------------------------------|--------------------|-----------------------------------|
| TTL Heartbeat                      | AT+EXFUN=XX        | XX: 0, Disable                    |
|                                    |                    | 1, Enable, 1 time per 60          |
|                                    |                    | seconds                           |
| ECHO Heartbeat Interval            | AT+ECHOINT=XX      | XX: 0, Disable                    |
|                                    |                    | Other value means                 |
|                                    |                    | seconds you set                   |
| 1 <sup>st</sup> SMS Send Phone No. | AT+PHONE1=XX       | XX: Use comma for multi           |
|                                    |                    | phone number                      |
| 2 <sup>nd</sup> SMS Send Phone No. | AT+PHONE2=XX       | XX: Use comma for multi           |
| ord OMO Osia d Dharas Na           |                    | phone number                      |
| 3 <sup>rd</sup> SMS Send Phone No. | AT+PHONE3=XX       | XX: Use comma for multi           |
| 4 <sup>th</sup> SMS Send Phone No. | AT+PHONE4=XX       | phone number                      |
| 4" SIMS Send Phone No.             | AT+PHONE4=XX       | XX: Use comma for multi           |
| SMS Sond Tuno                      | AT+HEXSMS=XX       | phone number<br>XX: 0, Normal SMS |
| SMS Send Type                      |                    | 1, HEX SMS                        |
| SMS Send Backup                    | AT+OPENSMSBCKP=XX  | XX: 0, NO Backup                  |
|                                    |                    | 1, YES, to Backup                 |
| Display SMS Receiving              | AT+SMSDIS=XX       | XX: 0, No, SMS is not             |
| Display enter toconting            |                    | displayed at serial port          |
|                                    |                    | 1, Yes, SMS display at            |
|                                    |                    | serial port                       |
| MODBUS Work Mode                   | AT+MBMODE=XX       | XX: 0, Disable                    |
|                                    |                    | 1, Network MODBUS                 |
|                                    |                    | 2, Serial Port MODBUS             |
| MODBUS Device Address              | AT+MBADDRESS=XX    | XX: Address ranging from          |
|                                    |                    | 1-247                             |
| 1 <sup>st</sup> Analog Work Mode   | AT+ADCMODE1=XX     | XX: 0, Disable                    |
|                                    |                    | 1, Collect Once                   |
| 2 <sup>nd</sup> Analog Work Mode   | AT+ADCMODE2=XX     | XX: 0, Disable                    |
|                                    |                    | 1, Collect Once                   |
| 1 <sup>st</sup> Digital Work Mode  | AT+DIOWORKMODE1=XX | XX: 0, Disable                    |
|                                    |                    | 1, Input                          |
|                                    |                    | 2, Output                         |
| 2 <sup>nd</sup> Digital Work Mode  | AT+DIOWORKMODE2=XX | XX: 0, Disable                    |
|                                    |                    | 1, Input                          |
|                                    |                    | 2, Output                         |
| 3 <sup>rd</sup> Digital Work Mode  | AT+DIOWORKMODE3=XX | XX: 0, Disable                    |
|                                    |                    | 1, Input                          |
|                                    |                    | 2, Output                         |

## Appendix 2: FAQ

#### 1. Power light is off

Check if the power supply range is 5~35V, and make sure the polarity is correct.

#### 2. Online light is off

- 1) Make sure SIM card is the card holder and locked correctly, and antenna is fasten.
- 2) Check the IP address and port of server in the configuration tool is correct.
- 3) Check whether the server is working.
- 4) Check if the SIM is out of service (charges owed) and function of data is on.

#### 3. The device couldn't enter into configuration mode.

- 1) Check the connection of RS232/RS485 is correct.
- 2) Is the RS232/RS485 connected to your computer or laptop and serial port of computer or laptop is working.
- 3) Check whether the baud rate of computer or laptop is the same as IP Modem.